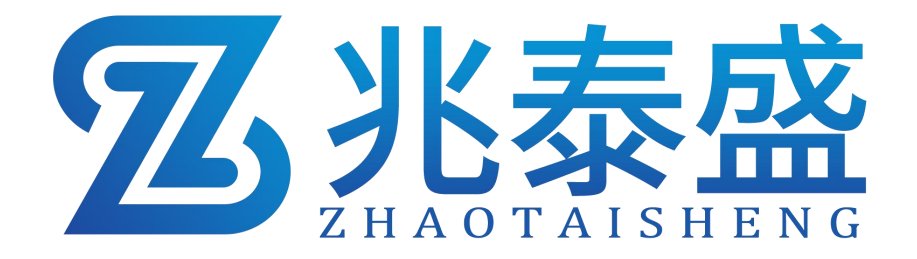

# ZTS-ETH-M

# 小泰云盒

# 产品使用手册

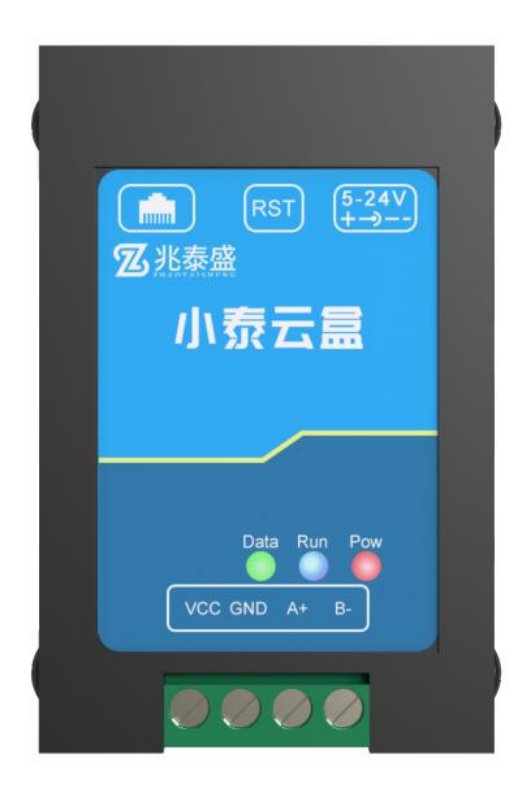

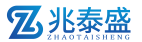

## 1 概述

小泰云盒是一款数据采集设备,可通过 485 总线可将我司所有的 RS485 型的变送器(温湿度、雨雪、风速风向等)接入采集器,最可连接 8 台 485 型 设备,并通过网口将数据实时上传至我司提供的免费云平台或者客户自己的服 务器。用户可通过网页、微信公众号、手机 APP 实现对现场环境温湿度的智能 监测。

设备造型美观,体积小巧。方便安装,可选择多种安装方式。

## 2 特点

(1) 具有 1 路 ModBus-RTU 主站接口,最多可接入 8 台 485 型设备, 支持我 司所有类型的 485 变送器例如:风速、风向、土壤水分等变送器。

(2)可通过手机"碰一碰蓝牙配置"app,进行配置和读取实时值,方便快捷。

- (3)可自动识别 RS485 接口从设备是否工作正常。
- (4)体积小、安装灵活,使用方便。
- (5)功能强大,可自由设置起始寄存器、读取寄存器个数以及功能码。

(6)自带网口上传,通过网口可将数据实时上传至我司提供的免费云平台或者 客户自己的服务器,可通过网页端,本地端、微信公众号、手机 APP 进行查看 数据。

## 3 适用范围

广泛应用于楼宇自控、电信机房、造纸、仓储物流、商场、宾馆、电影院、 火车站、博物馆、影剧院、农业大棚、医院、气象、洁净车间等需要监测 485 型传感器的领域。

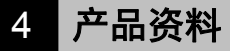

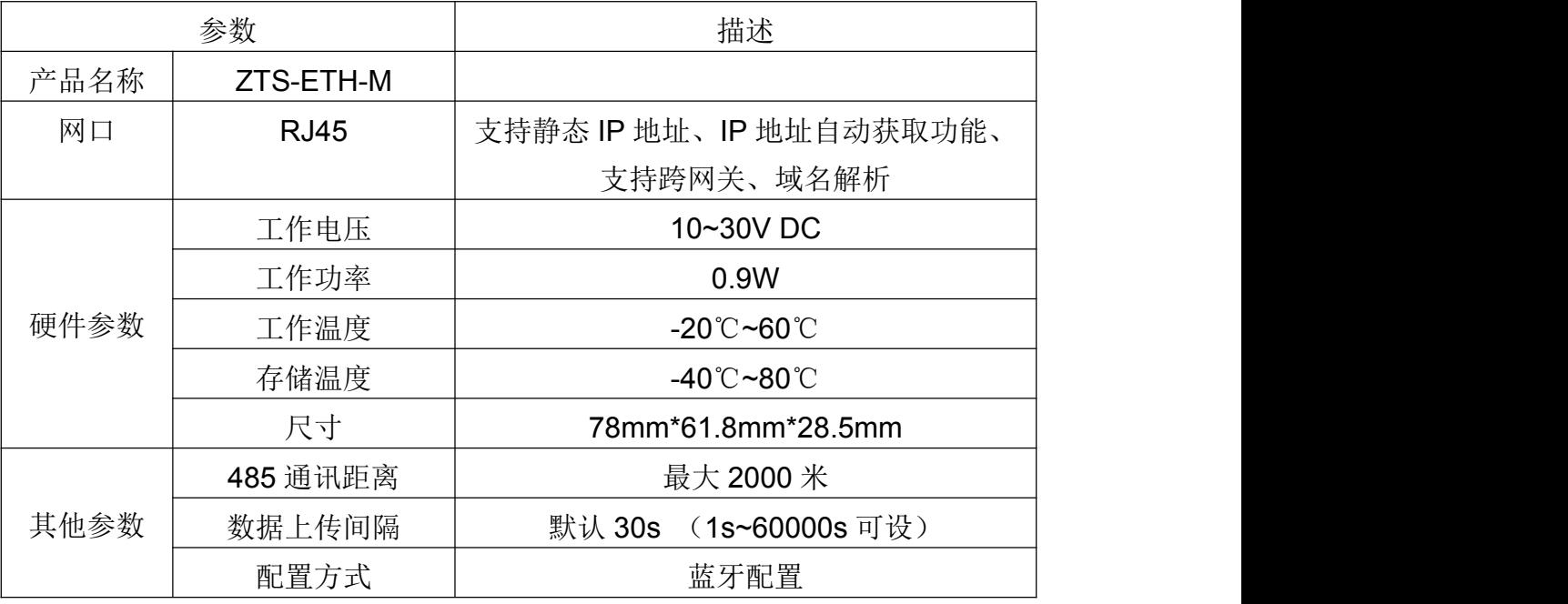

## 5 外形规格

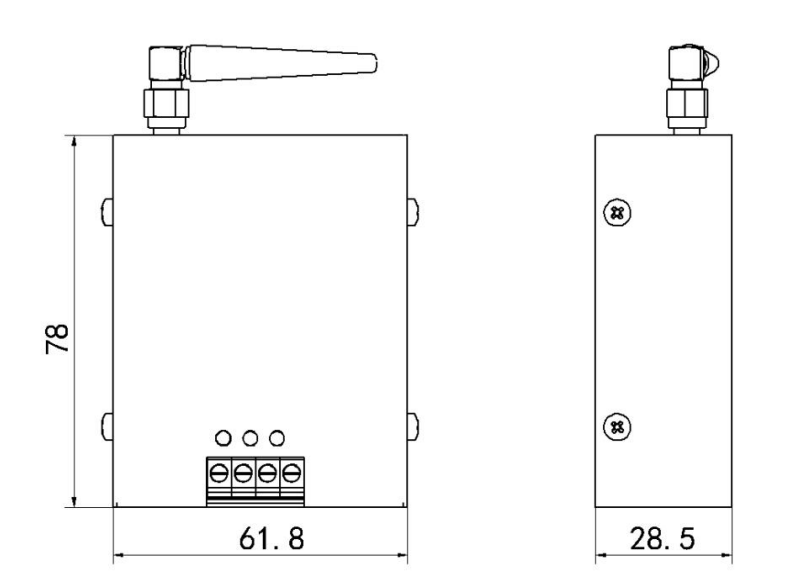

## 6 安装方式

### **6.1** 导轨式

将云盒底部的卡扣卡在导轨上,电钻打孔用螺丝将导轨固定在仪表箱内(如图 所示)

V1.0

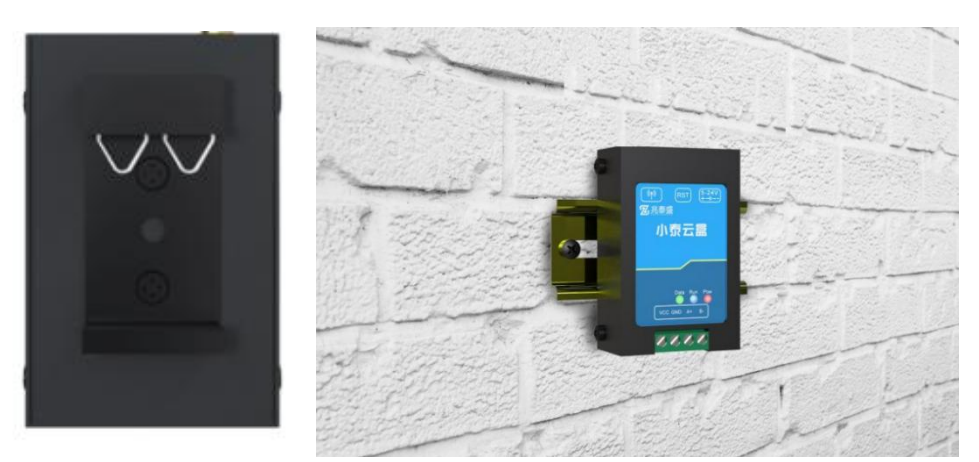

## **6.2** 壁挂式

电钻打孔将膨胀管放入孔内锤具轻轻敲打固定牢固,螺丝固定。(如下图所示)

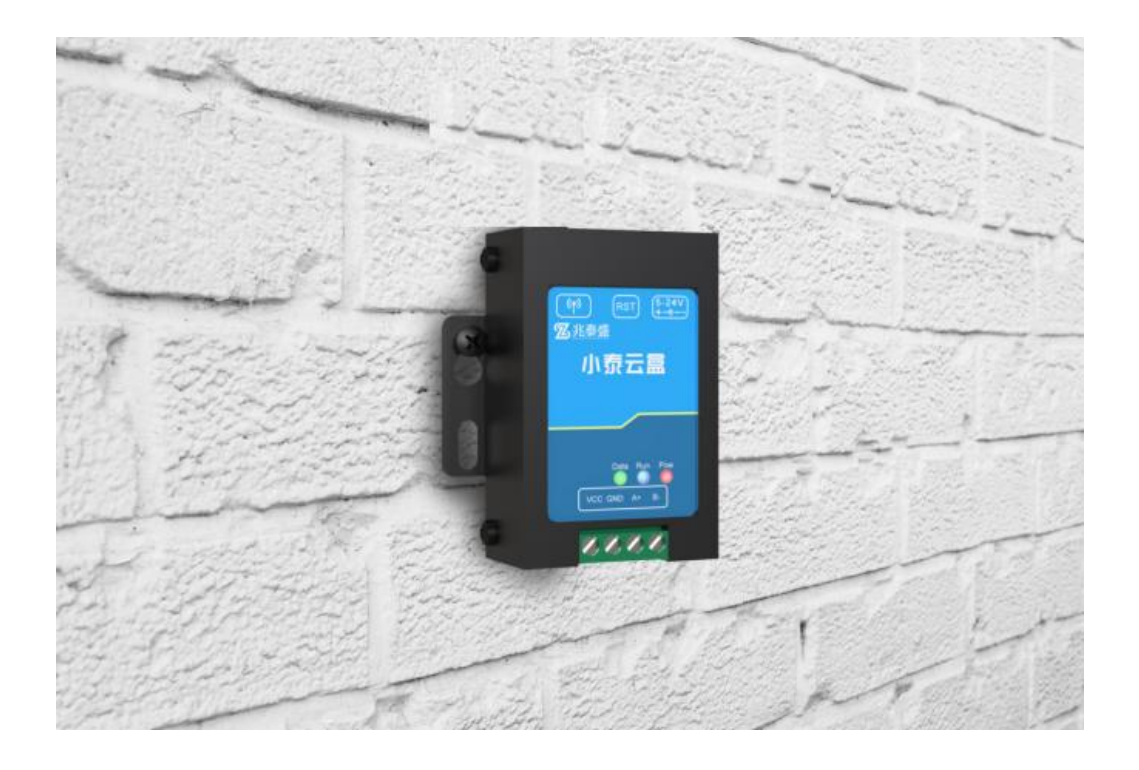

# 7 使用方法

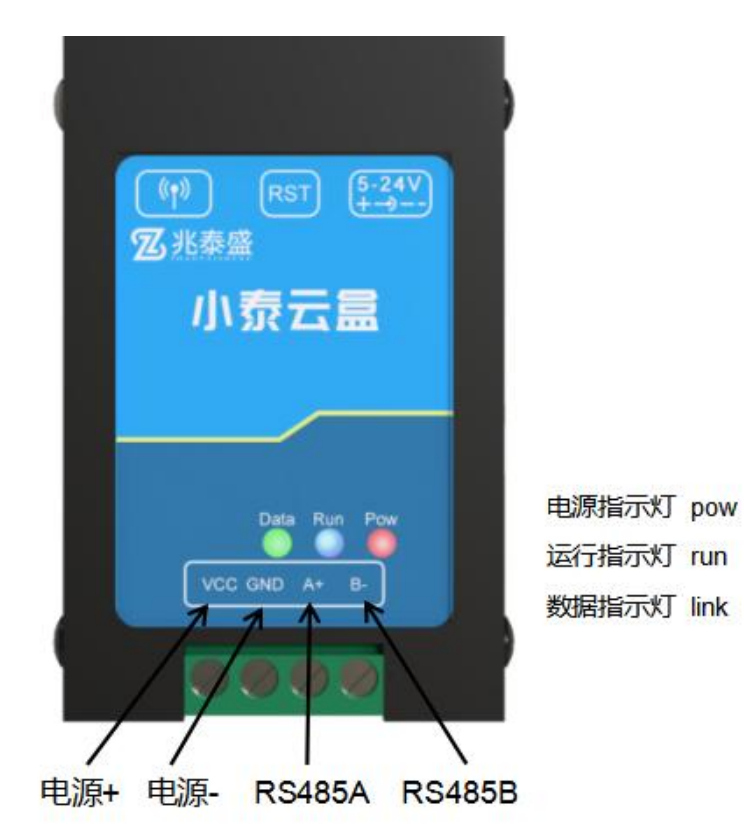

(1) 可将 485 型传感器通过 电源+ 电源- 485A 485B 连接至小泰云盒, 最 多连接 8 台设备。

(2)将设备连接电源。

Pow:电源指示灯,通电后常亮。

Run: 运行指示灯, 程序正常运行时间隔 0.5s 闪烁。

Link: 数据指示灯, 当云盒与云平台建立连接, 进行数据传输时会常亮。

## 8 配置说明

#### **8.1** 设备配置

(1) 下载"碰一碰蓝牙配置"app 工具, 使用 QQ 扫描二维码(仅限安卓手

机),点击普通下载,即可安装(或者可直接联系我司工作人员)。

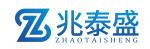

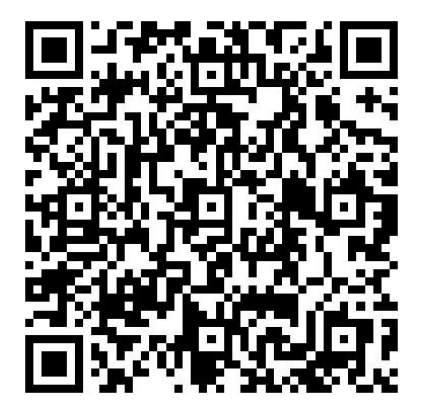

(2)打开手机的蓝牙功能,然后点击刚才已经安装好的 APP 进入到主页面。 在意:如果手机未开启蓝牙功能,请先到设置中启用蓝牙功能。

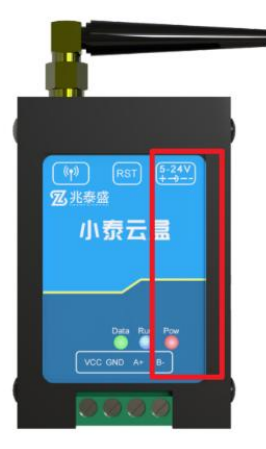

(3)设备上电,手机打开 APP,选择蓝牙配置,然后点击连接蓝牙设备。

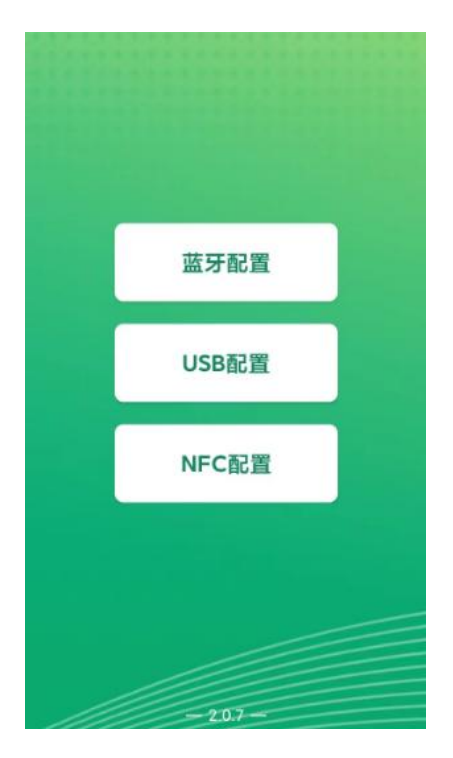

(4)点击 开始扫描,搜索需要配置的设备。

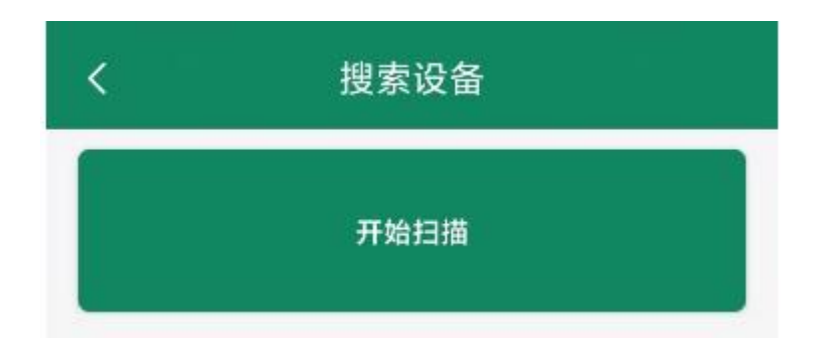

(5)点击需要配置的设备名称(ZTS-WIFI-M-地址码),进入到输入密码页 面。

【注意】假设设备地址为 30079127, 此时设备名称为 WIFI-MY-30079127。

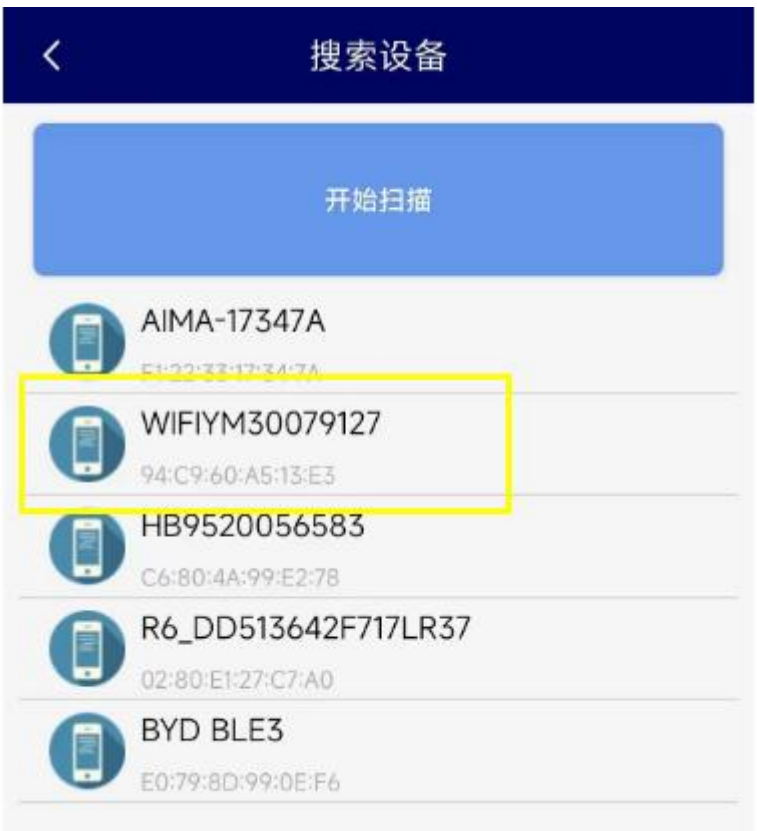

(6)点击 密码输入框,输入设备密码(默认 12345678),进入到设备配置 页面

**8.2** 字典说明

● 网口数据帧间隔(秒): 设备主动上送数据的间隔时间, 本时间即为数据采集器 更新的时间,若用户对数据的更新时间相应要求较高,则可将此时间设短,若用户想减少

网络负荷,则可将本时间设长,本时间范围是 1~60000S。一般用户可设置为 30S,即设备 每隔 30S 上送一次数据。(默认: 30s)

**● 主机 485 槽位 1-8 Modbus 从站地址:** 为 485 总线下挂接的变送器的地址。比如 485 总线下挂接了 3 台 485 型变送器,且地址分别为 1、2、3,则需要在通道 1 地址上填写 1, 通道 2 地址上填写 2, 通道 3 地址上填写 3: 若三台 485 型变送器地址为 15、18、20, 则 在通道 1 地址上填写 15,通道 2 地址上填写 18,通道 3 地址上填写 20。

**● 主机 485 槽位 1-8 Modbus 是否启用:**选择"禁用"或"启用"来决定此槽位是否 启用。

**● 主机 485 槽位 1-8 寄存器起始地址、寄存器个数: 当 ModBus 设备类型选择通用采** 集器时,则监控主机会根据寄存器起始地址和寄存器个数两个参数来轮询 ModBus 从站。

**● 主机 485 通道 1-8 数据类型:**选择设备上传数据的类型。大端表示高位在前低位在 后,小端相反。(默认:仁科温湿度)

**●主机 485 槽位 1-8 功能码:**可设置 485 问询的功能码, 03 或者 04 功能码

**● 485 轮询间隔:** 每一帧 485 问询帧与下一帧的时间间隔。(默认 200ms)

● **485** 超时间隔:**4**85 问询帧发出后,设备没有回复,多久后问询下一帧(默认 1000ms)

**● 8 位设备地址:** 为设备唯一的地址, 软件监控平台就是根据此地址来区分不同的设 备。(不可修改)

**● 串口 0 波特率:** 为数据采集器与 485 变送器通信的波特率。2400~115200 可选择

**● 串口 0 奇偶校验方式:** 选择奇偶校验模式。(默认"无校验")(修改后需断电 重启设备)

● 操作密码: 数据采集器进行配置时密码, 8 位密码(纯数字), 可修改。(默认: 12345678)

**8.3** 实时数据说明

**● 节点 1-8:** 连接的 485 设备的数据, 其中主机 485 槽位 1-8 分别与节点 1-8 对应。

**● 信号强度:** 当前设备的的 4G 信号强度。

数值 1-33 分别代表信号由强及弱;99 代表未搜索到信号

**● 节点 1-8 在线状态:** 节点条目前面绿点代表设备在线, 灰点代表设备离线, 槽位 1-8 连接的 485 设备是否通讯正常。

**8.4** 导入导出说明

● 导出配置:勾选所需要导出的参数,可以生成一个.txt 的配置文件,保存在手机内。

● 导入配置: 选择"配置文件",可以将需要的参数导入到相应的字典内。

#### **8.5** 网口参数配置

单击搜索按钮,便可将局域网内的所有 ZTS-ETH-M 设备搜索到并且在列表中显示, 在设备列表中双击搜索到的设备,将设备参的网络参数更新到右侧网络选项卡中,如果搜 索到多台设备,可通过双击列表中不同的设备来选中。同时信息提示区里会提示操作是否 正常或提示正在进行某项操作。

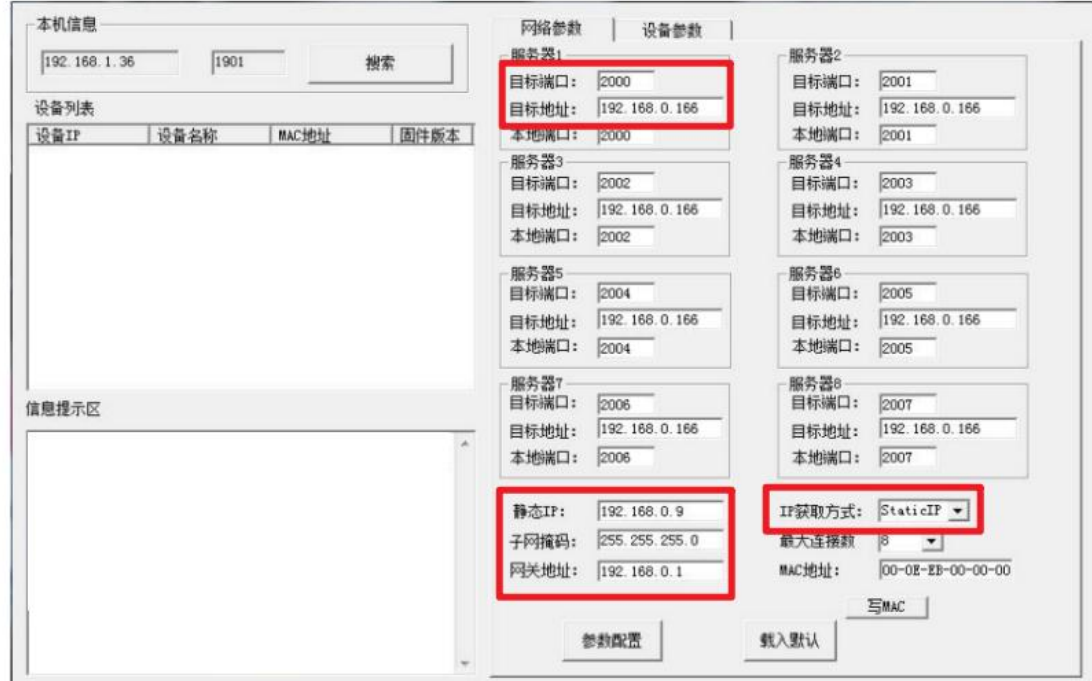

● 目标端口: 监控平台的网络监听端口。应与监控平台的网络监听端口一致。(默认: 8020)

● 目标地址: 此处填写温湿度监控平台所在的服务器的公网 IP 地址, 若温湿度监控平台 启用了域名解析服务,则此处可填写对应的服务器域名。

**● IP 获取方式:** 若选择"StaticIP"静态 IP 方式, 则设备的静态 IP 地址、子网掩码、 网关地址,都需要手动配置;若选择动态分配 IP 功能(设备直接连接电脑时不可以给设 备设置动态 IP),只需要设置"DHCP/autoIP"模式即可,此时设备会从上一级网络设备 自动获取 IP 地址。

**● 静态 IP、子网掩码、网关地址: IP** 获取方式设置为"StaticIP"时, 需要手动设置。

## 8 云平台介绍

云平台服务器是我司旨在为用户提供最便捷的服务而专门开发的网页登录 平台,界面美观且人性化。部署于公网服务器,可方便的接入我司所有网络型 设备。客户无需再自行架设服务器,省去了服务器的维护费用,无需具备公网 IP 或者域名解析服务。设备到现场后用户无需再进行复杂的网络设置,便可连 接到云平台,极大的节省了现场施工的时间。平台永久免费,界面完全中性, 支持多级权限访问、客户增添子账号等功能。客户可凭账号随时随地登录,方 便的查看自己的设备状态、查询数据记录、下载打印数据等,还可以根据需要 选择短信报警、邮件报警、电话报警、微信报警等服务,平台稳定可靠,功能 强大。

#### **8.1** 电脑端

#### **8.1.1** 登录页面

设备通过网络连接云平台,上传数据。用电脑浏览器输入云平台网址: <http://cloud.ztsiot.com/>, 讲入登录界面, 输入用户名和密码, 讲入主界面。

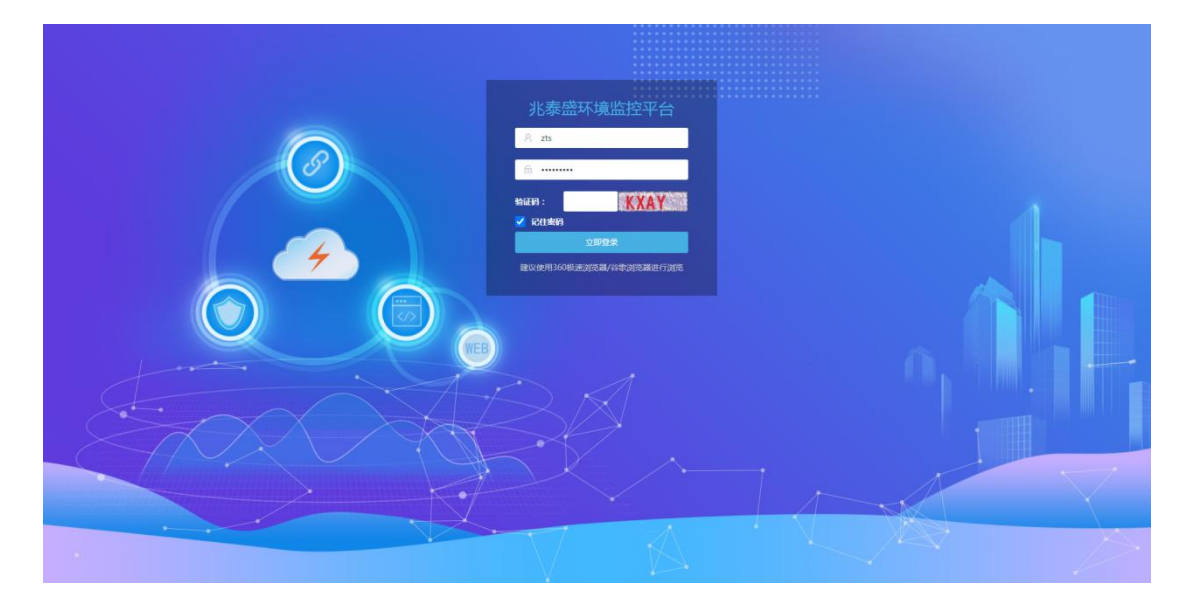

云平台登录界面

#### **8.1.2** 大屏可视化界面

大屏可视化可以更加直观清晰地展现各类数据,在屏幕前只要轻点鼠标, 就能从不同的角度和层次查看对比数据,更加的智能和科学。

V1.0

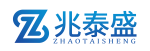

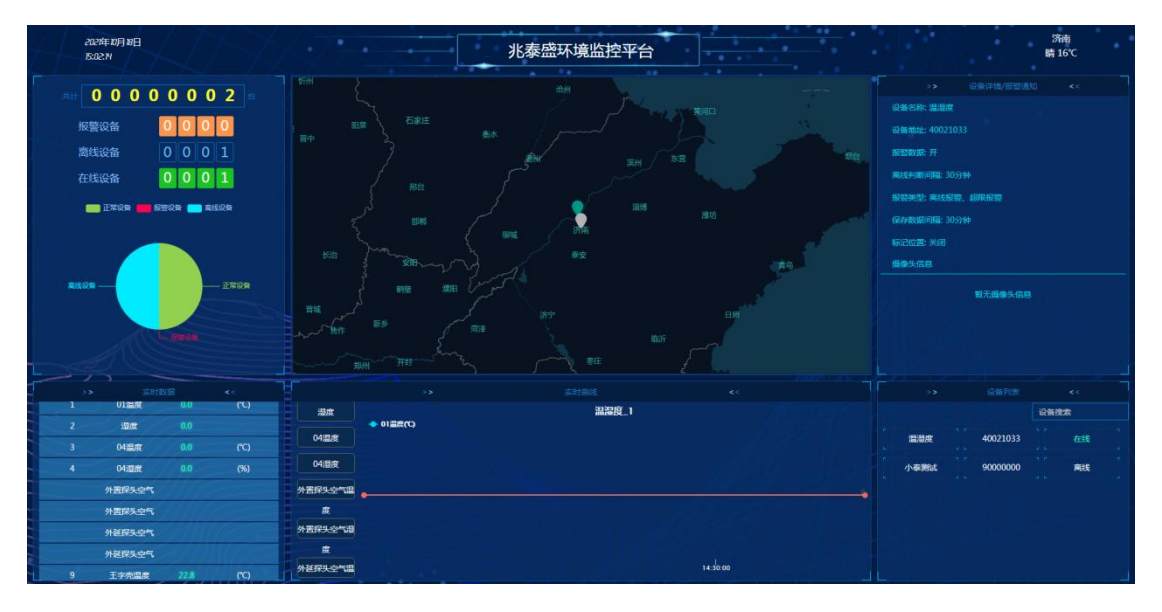

大屏可视化界面

### **8.1.3** 实时数据查看

点击左侧实时数据按钮,即可看到该监测点当天的实时数据情况,;当数 值超过报警设置的上限的时候,该数据背景框显示为红色,报警;当参数故障 时,数据背景框显示为灰色,离线。界面显示支持数据折叠与展开。还可实时 查看视频监控。

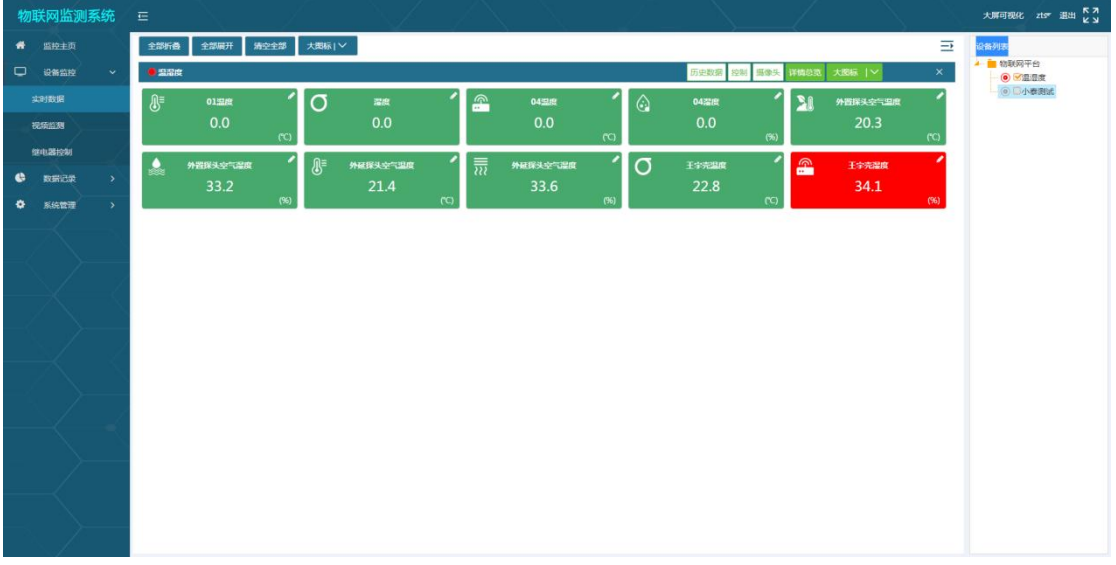

实时数据

### **8.1.4** 历史数据查看

点击查看详情,选择开始时间和结束时间、周期,即可查看该站点的历史 数据,点击"导出"即可导出 Excel 或者 PDF,可以将杳询出的数据导出到本地。 还可查看设备移动的轨迹。

V1.0

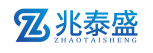

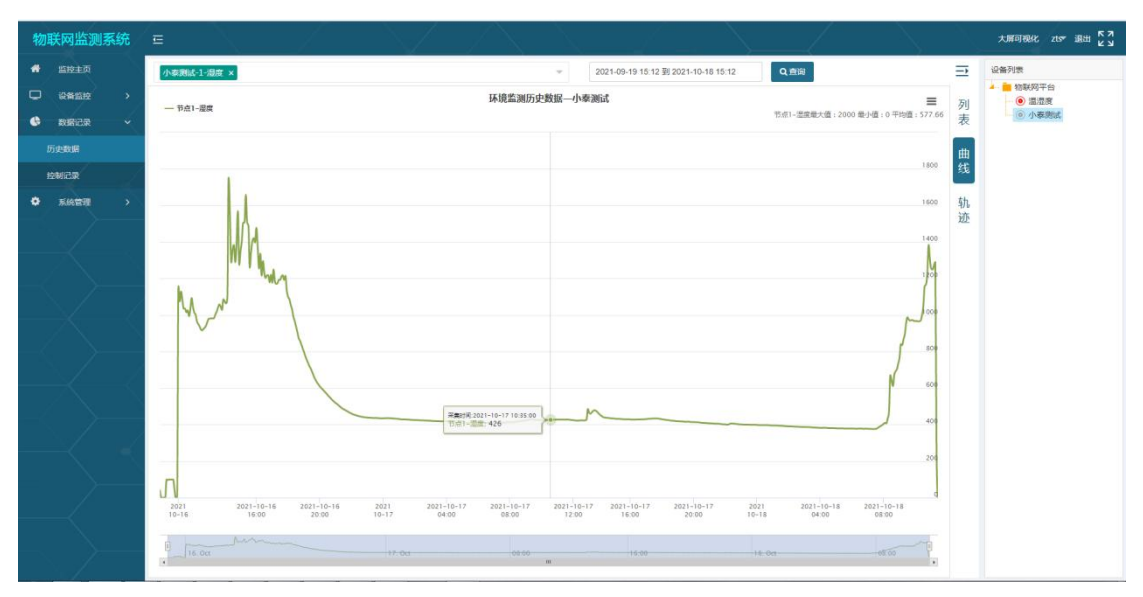

数据曲线

## **8.1.5** 地图信息

地图信息功能可显示传感器安装地址,点击标注位置可显示传感器实时数 据。可以查看本账号所有的设备在线和离线的状态等。

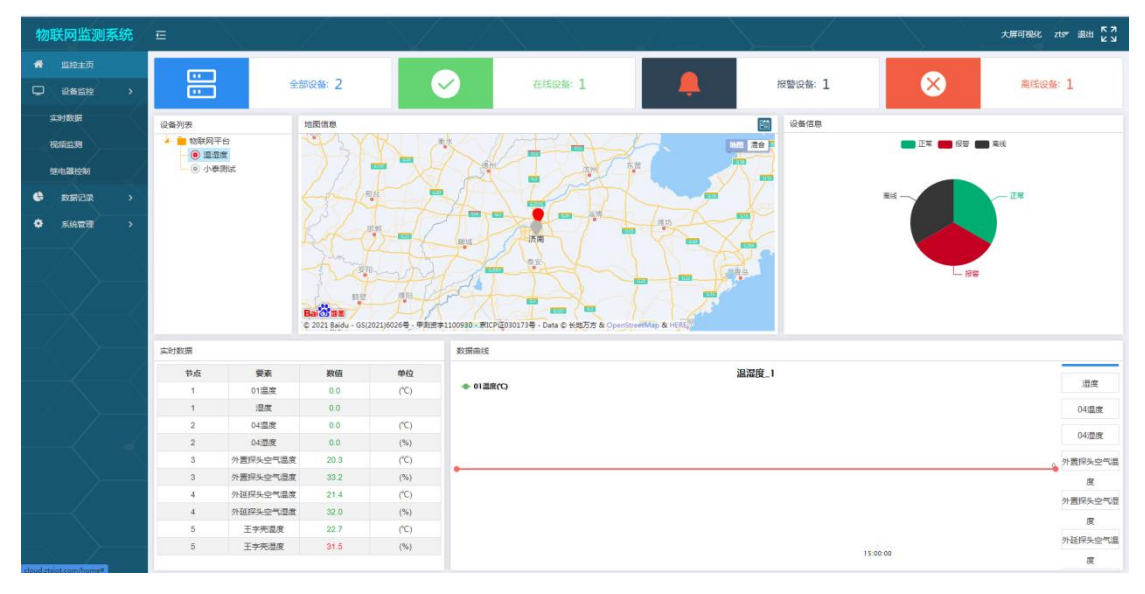

地图信息

#### **8.1.6** 设备管理

打开设备管理,即可更改设备名称、数据上传时间、报警及保存数据间隔、 要素管理,以及摄像头管理。

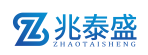

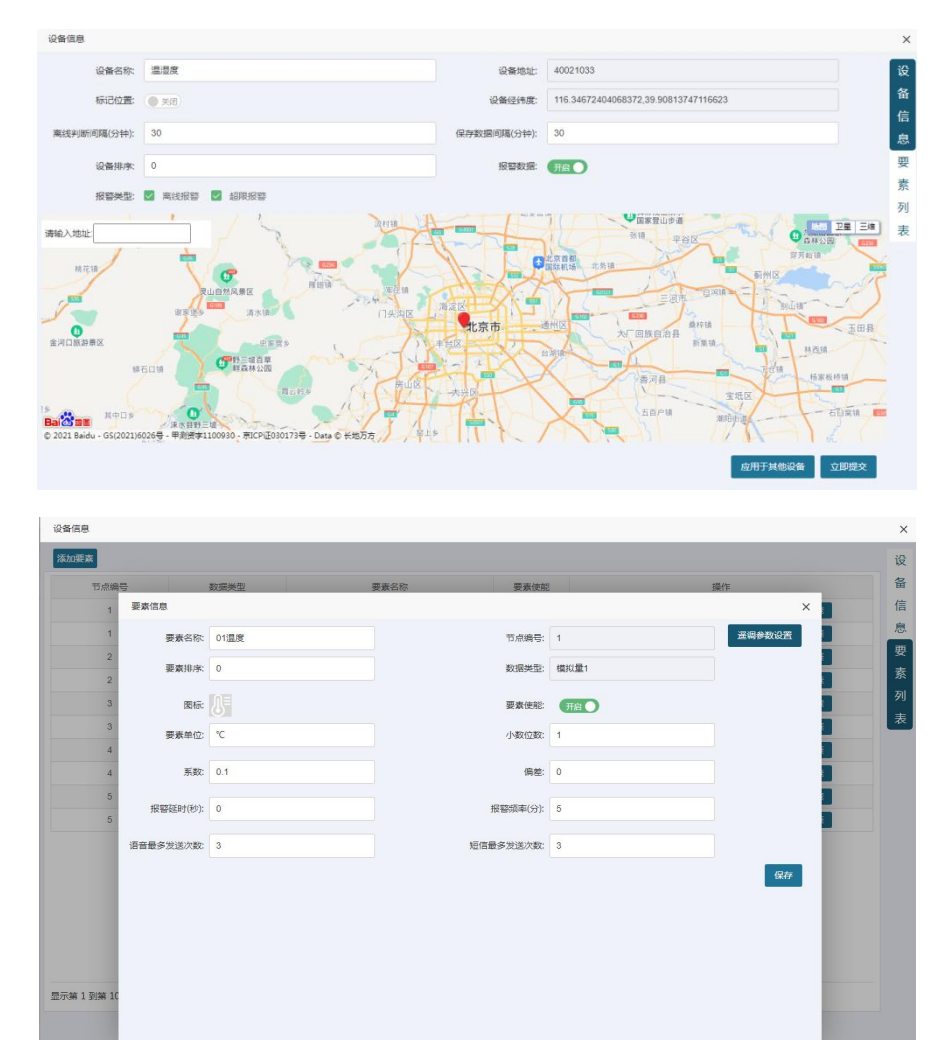

## **8.1.7** 继电器控制

电脑可以远程控制带有继电器的设备,远程进行控制。 $\mathcal{N}_\mathrm{c}$ 

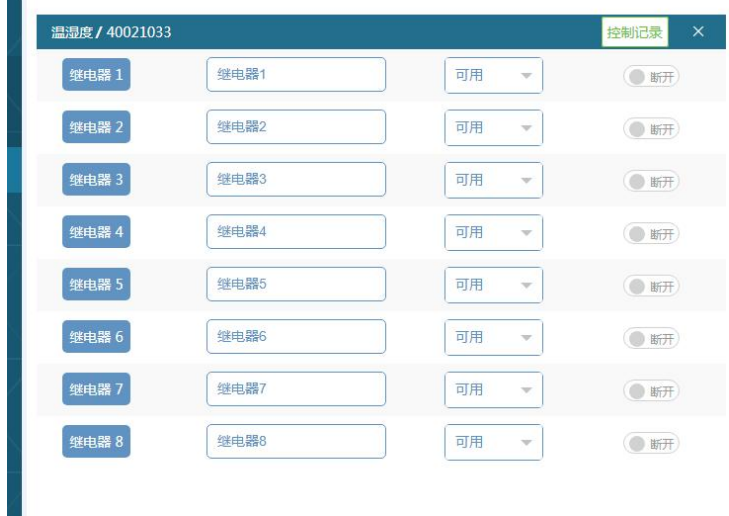

## **8.2** 手机端(**APP/**公众号)

用手机下载小泰物联 APP 或者搜索"兆泰盛科技"公众号

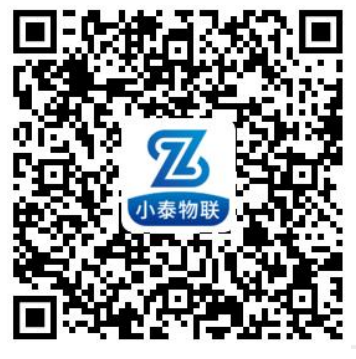

 $\langle$ 公众号  $Q \cdots$ 兆泰盛科技 发消息  $2$ 

专业的物联网传感器与解决方案供应商 >

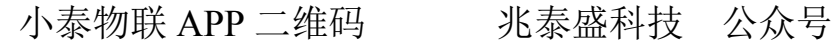

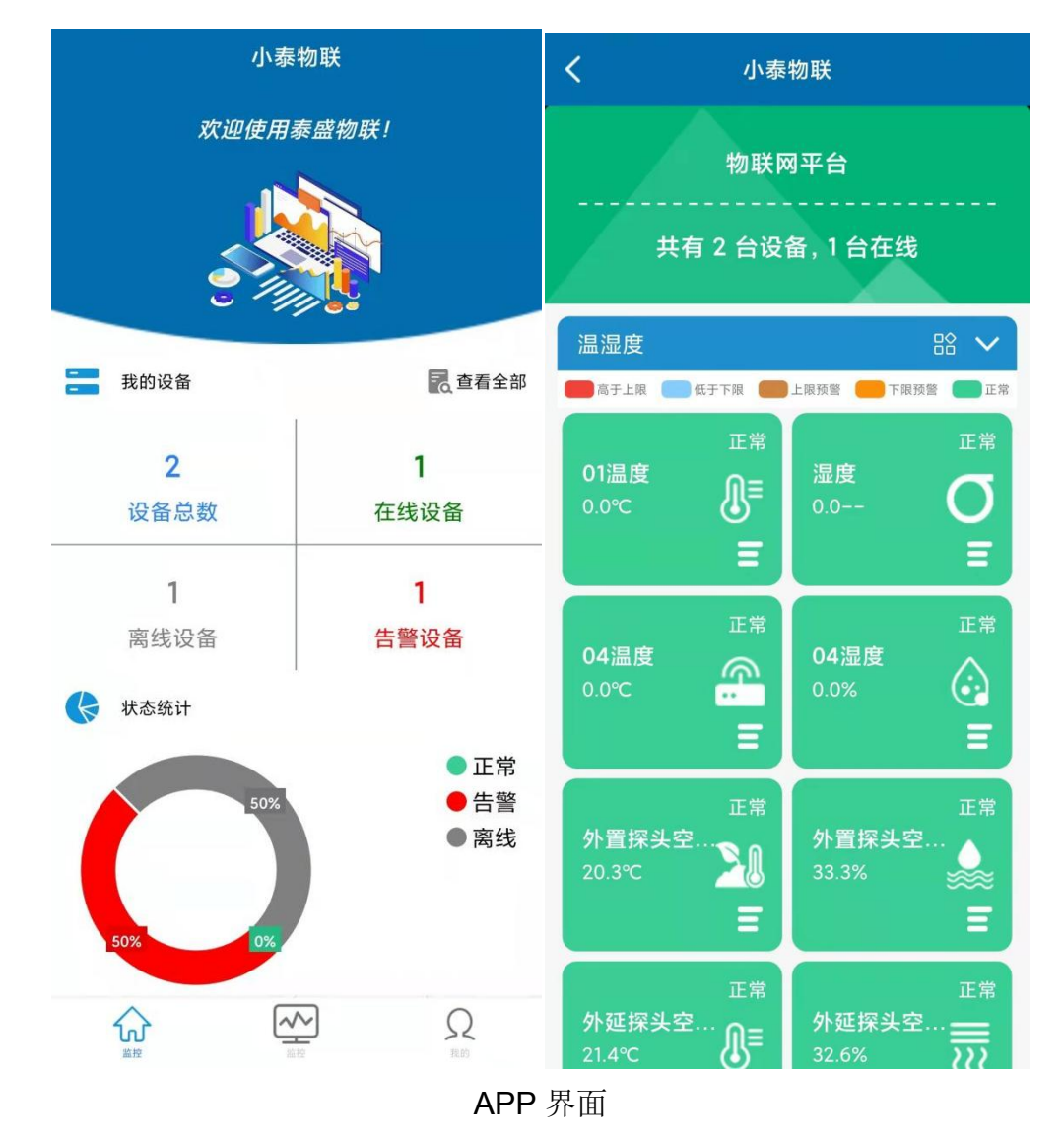

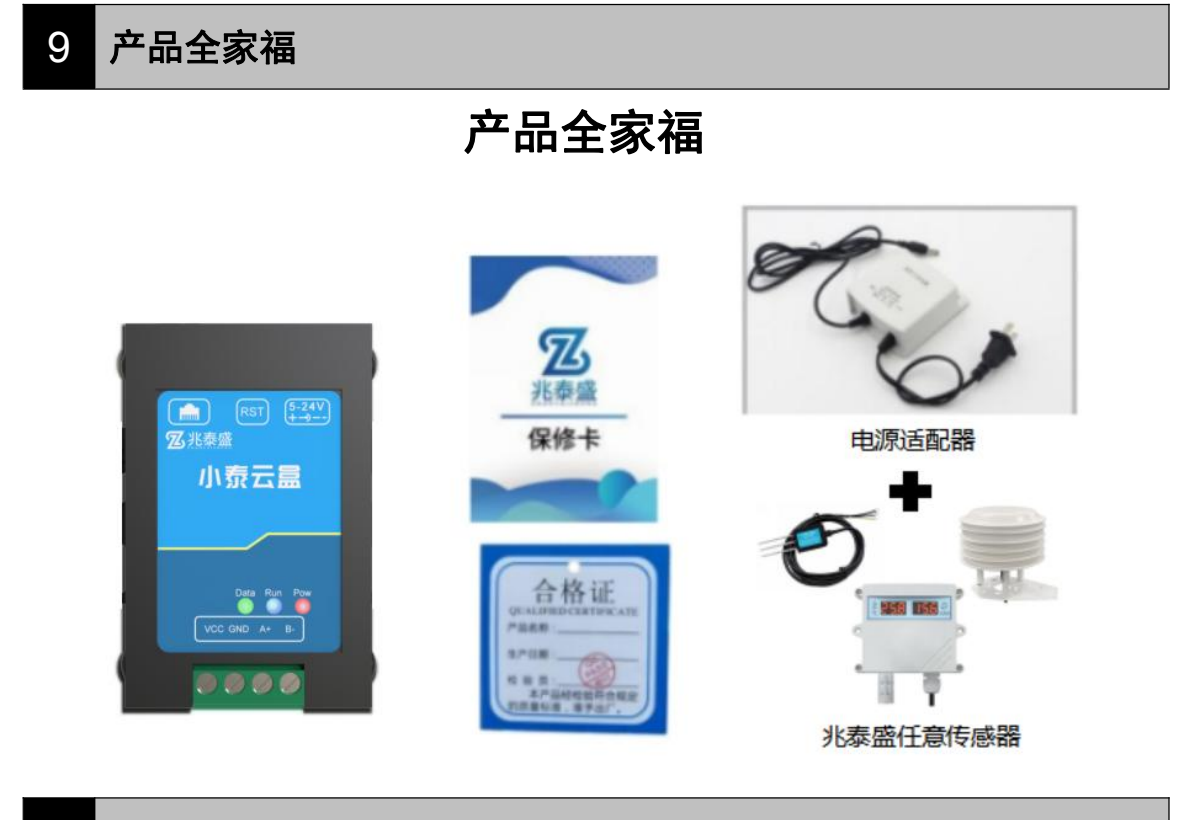

## 10 使用上的注意事项

(1)当收到产品时请检查包装是否完好,并核对传感器型号和规格是否与您选购 的产品相符。

- (2)安装处应远离化学腐蚀环境。
- (3)云盒应远离高压电、热源等。
- (4)应存放在干燥通风常温的室内环境。
- (5)用户在使用时请不要自行拆解,以免造成产品损坏。

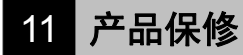

本产品保修期为一年。从发货之日算起,十二个月内,因传感器质量问题(非 人为损坏)而引起的故障,本公司负责免费维修或更换,超过保修期后只收成本费。